## **Premier cours : coordonnées terrestres et locales (altitude et azimuth)**

# **Alain Brémond**

**1- Télécharger Geogebra** (gratuit) version > 5.0

### **2- Ouvrir Geogebra**

### **Tracer de la sphère terrestre.**

Dans Affichage cliquer sur graphique 3D : une fenêtre apparaît avec les coordonnées x, y et z. Dans la ligne de commande en bas, taper : *sphere* [<(0,0,0)>, 10]

Dans la fenêtre de gauche appelée Algèbre apparaissent les coordonnées de la sphère  $a: x^2+y^2+z^2=100$ . On ne s'en servira pas.

Clic gauche sur cette ligne puis en bas de la fenêtre qui s'ouvre sur *propriétés* -*couleur* – choisir bleu – **opacité** : autour de 10 – Fermer en cliquant sur la croix en haut et à droite de cette fenêtre : vous avez une belle boule bleue.

L'axe z coupe la sphère. Nous allons nommer ces points **pôle Nord : PN et pôle Sud : PS.**

#### Dans la ligne de commande taper : intersection apparaît alors surligné en bleu :

Intersection<sup>[<objet></sup>, <objet>]. Replacer le premier objet par axeZ et le second par a en conservant les crochets et la virgule et en respectant la casse. Par défaut Geogebra donne à ces points les noms de A et de B. En principe celui du haut est B et celui du bas A. Clic gauche sur B – Renommer – PN puis Clic gauche sur A – Renommer – PS : ces noms apparaissent dans la fenêtre Algèbre.

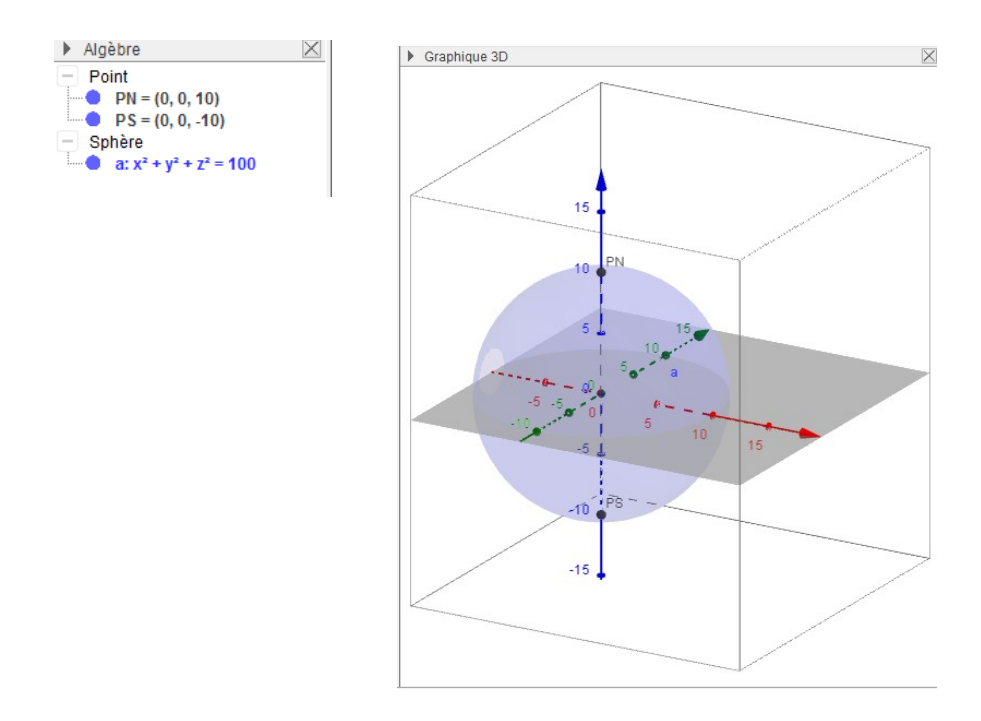

### **Tracé du centre de la terre** : dans la ligne de commande taper T=(0,0,0)

Nous allons maintenant matérialiser **l'équateur.** 

Dans la ligne de commande taper : Planorthogonal<sup>[<point>,<ligne>] ; Un plan coloré apparaît.</sup> Geogebra l'a appelé : b

Taper maintenant Intersection[a,b] : miracle l'équateur apparaît appelé c. Clic gauche sur c, changer la couleur en bleu foncé par exemple, passer l'opacité à 0 puis dans Style augmenter l'épaisseur du trait à 5.

N.B. un cercle apparaît dans la fenêtre du centre ; vous comprenez ce qu'elle montre je pense.

**Tracer d'un méridien**. Maintenant je peux simplifier les explications, non ?

Plan<sup> $\langle$ </sup>ligne>, $\langle$ ligne> $\rangle$  remplacé par Plan $\langle$ axeZ,axeX $\rangle$ . Ce plan porte le nom de d

Intersection[d,a] donne l'objet e qui est un méridien. Cliquer sur cet objet dans la fenêtre Algébre et Propriétés couleur : rouge foncé , opacité 0 et Style : épaisseur du trait : 5.

Vous pouvez maintenant cacher les plans pour plus de lisibilité : ces plans je vous le rappelle sont b et d. Cliquer dans la fenêtre algèbre sur le point bleu de chacun : ils deviennent blancs et les plans disparaissent. Vous pouvez pour plus de lisibilité cacher aussi les axes (première icône).

Pour faire disparaître le plan donné par défaut par Geogebra : dans la fenêtre Graphique 3D, cliquer sur la flèche puis sur l'icône montrant un plan : c'est la troisième en partant de la gauce : le plan disparaît.

Nous avons donc maintenant deux repères : l'équateur en bleu et un méridien en rouge que nous choisirons comme origine (méridien de Greenwich).

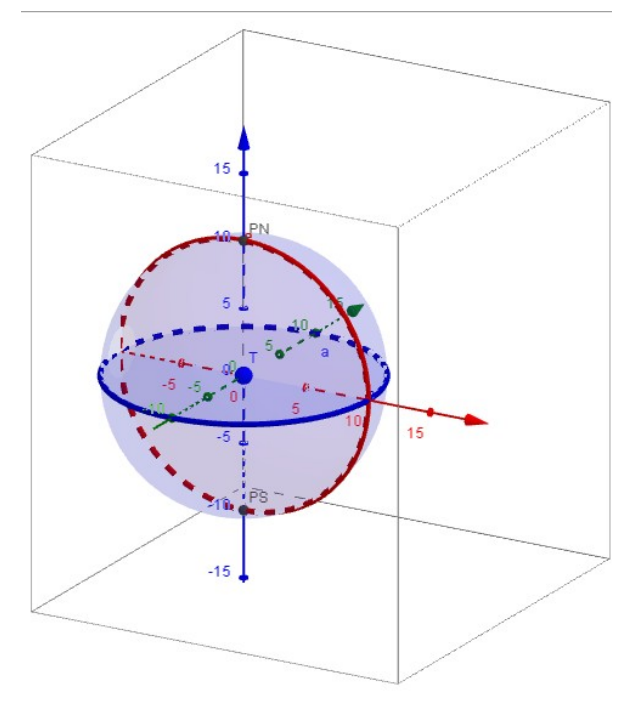

### Maintenant traçons **un méridien quelconque** :

Rotation[<objet>,<angle>,<Axe de rotation>] remplacé par Rotation[e,-20°,axeZ] où e est le cercle méridien origine, l'angle de -20° fait tourner ce cercle vers l'avant de la figure, selon l'axze Z. Changer sa couleur et son épaisseur vous savez faire ! Par exemple couleur verte, opacité à 0, style épaisseur 5.

Pour revoir ce que vous avez fait dans Geogebra, vous pouvez ouvrir le *Protocole de construction* dans **Affichage**. En bas vous avez des flèches qui vous permettent de naviguer dans les différentes étapes de votre construction.

Vous avez maintenant tout pour comprendre les notions de longitude et de latitude.

Placez un point sur la méridien quelconque (e, de couleur verte). Pour cela cliquer sur l'icone du point dans la barre de Menu en haut puis sur une point du cercle vert. Geogebra le nomme A. Recliquer sur la flèche en haut et à gauche.

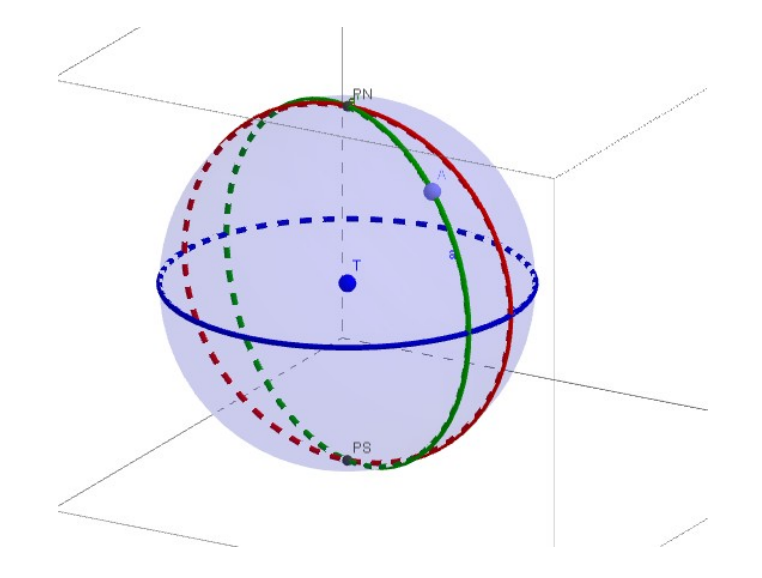

**Trouver une méthode pour calculer la longitude et la latitude de ce point.**